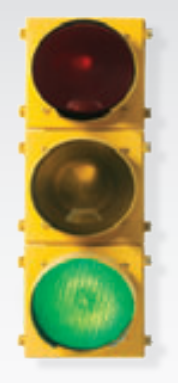

# *Get started \_*

*All you need to know to get going with your Overdrive™ 3G/4G Mobile Hotspot by Sierra Wireless.*

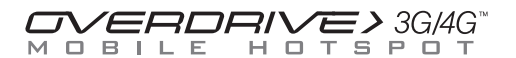

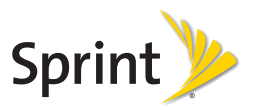

HELLO *Welcome! \_*

*Sprint is committed to developing technologies that give you the ability to get what you want when you want it, faster than ever before. This guide introduces you to the basics of getting started with Sprint and your new Overdrive 3G/4G Mobile Hotspot.*

*Get it on the Now Network.™*

©2009 Sprint. SPRINT and the logo are trademarks of Sprint. Other marks are property of their respective owners.

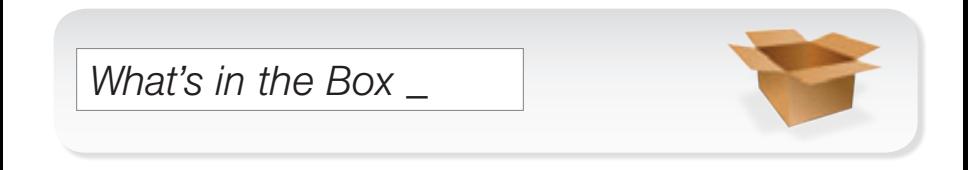

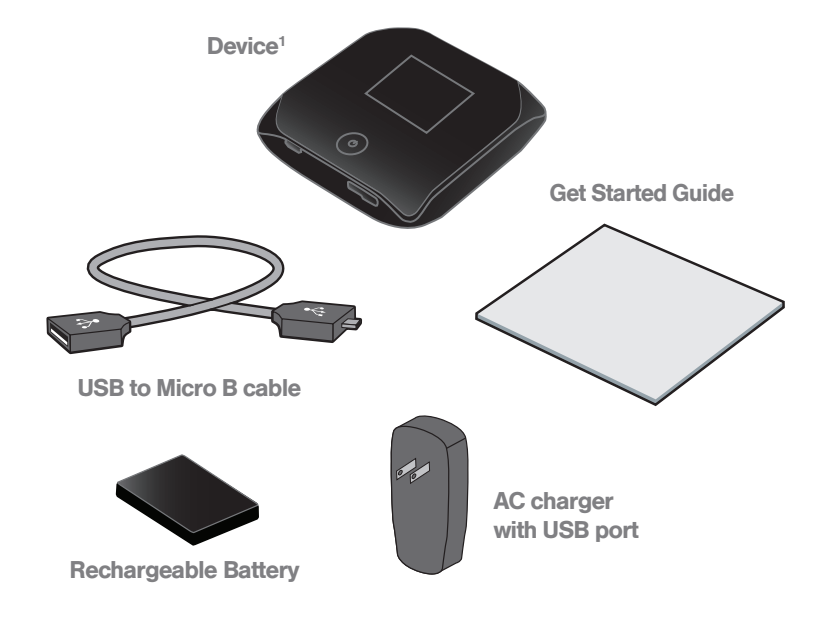

1 Terms & Conditions and an Important Information booklet are accessible in electronic format on the device.

### *Before You Start \_*

### **Install the Battery**

- 1. Insert the battery into the opening on the bottom of the device. Make sure the connectors align.
- 2. Slide the back cover into place until it clicks.

### Charge the Battery

- 1. Plug the USB to Micro B cable into the device.
- 2. Plug the other end of the cable into the AC adapter and plug the adapter into an electrical outlet.
- **3.** Charge until the battery indicator meter is full  $(\blacksquare \blacksquare)$ .

### ▶ Get Ready

- 1. Make sure you are in an area covered by the Sprint 3G or 4G network (not roaming).
- 2. Make sure your computer's Wi-Fi (wireless network connection) mode is turned on.
- 3. Make sure your device is set up on your Sprint account (sign on to your account at sprint.com to verify).

## *Get Connected \_*

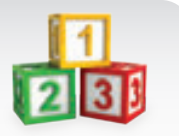

### Power Up the Device

Press and hold the Power button on top of the device for at least two seconds.

• Once it turns on, the device will automatically activate. You will see "Connect your computer to WiFi network" on the display screen when it's finished.

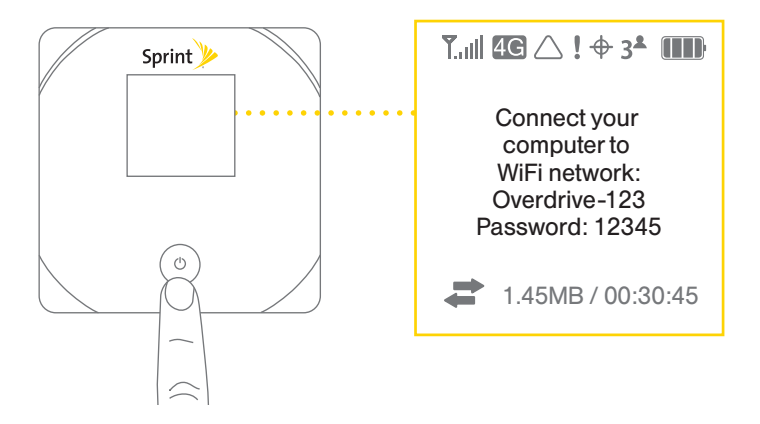

### ▶ Wirelessly Connect Your Computer

After it's activated, your Overdrive displays the device name and password. You will need this information to connect your Wi-Fi devices to the network.

- 1. From your computer, display the Wireless Network Connections window, and then click View Wireless Networks.
- 2. Select the network name displayed on the device (for example, Overdrive-123) and click **Connect**.
- 3. Enter your Wi-Fi password, which appeared on the device screen when the device powered on. (To display the password again, press the Power button briefly two times.)
- 4. Launch your computer's Web browser. You will see the Sprint Overdrive setup page.
- 5. Click The Internet or My Overdrive's homepage to keep your current device and network settings, or click Set up my Overdrive and follow the prompts to customize your setup.
- 6. Navigate to another Web page to confirm your connection.
- 7. Ensure that your device's firmware is the most current. See "Updates" in this guide's Resources panel.

### *Manage Your Account \_*

#### ▶ Online: www.sprint.com

- make a payment, see your bills, enroll in online billing
- check usage and account balance
- see or modify the details of your Sprint service plan
- get detailed instructions and download content

#### From a Phone

- Sprint Customer Service: Dial 1-888-211-4727
- Business Customer Service: Dial 1-800-927-2199

### *Helpful Sprint Information \_*

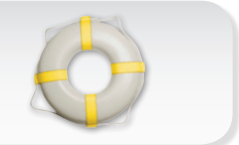

### **Total Equipment Protection**

*The protection you need so you can be worry free*

Should anything happen to your device, you'll have a worry-free way to ensure that you get connected again soon.

#### • Coverage includes:

Loss, theft, routine maintenance, physical or liquid damage, mechanical or electrical problems, or failure from normal wear and tear.

#### • For more information:

See the Total Equipment Protection brochure available at any participating retail location or go to sprint.com/tep for more details. To enroll within 30 days of activation, call 1-800-584-3666.

Total Equipment Protection is a service provided by Asurion Protection Services, LLC, Continental Casualty Company's (a CNA company) licensed agent for the customers of Sprint.

### *Resources \_*

### **For Your Device**

- This *Get Started* guide to get you up and running.
- User Guide View the comprehensive *User Guide* to the Overdrive 3G/4G Mobile Hotspot online at sprint.com/support.
- Updates The first time you connect your Overdrive, from your Web browser go to the Overdrive home page at http://Overdrive. Click Advanced Settings, click the Basic tab, and then click Check for Updates.<sup>1</sup>
- Device Help From the Overdrive home page on your computer, click Help.(Terms & Conditions and Important Information are accessed from this menu.)
- Web Go to sprint.com/support to access troubleshooting and other resources, or go to sprint.com/downloads to download updates using a wired connection.

1 Also, if you have installed an optional microSD card, you can type http://Overdrive/shared to access the card's contents.